# **Eficientizarea abordării vizuale a predării II**

#### **Tabla virtuală**

Sunt aplicaţii dezvoltate pentru a organiza şi realiza lecţiile în sistem online. Au fost dezvoltate foarte mute aplicaţii, fiecare profesor trebuie să decidă ce tablă i se potrivește, în funcție de materia predată. Spre deosebire de tablele interactive, tablele virtuale nu au nevoie de proiector şi soft special instalat pe computer, ci pot fi accesate şi văzute de fiecare cursant pe laptop, telefonul sau tabletă.

Caracteristicile minimale de care trebuie să tinem seama atunci când alegem să utilizăm o tablă virtuală sunt:

- Să contină instrumentele de care avem nevoie la clasa și să fie usor de utilizat de către elevi;
- Să poată fi distribuită către elevi cât mai usor, sub forma de link, cod QR;
- Să fie gratuită sau să aibă un preţ accesibil;
- Să poată fi salvat conținutul scris pe tablă;
- Să permită utilizarea unui număr nelimitat de pagini sau spațiu de lucru nelimitat.

Câteva exemple concrete și utile prezint mai jos:

#### **1. Google Jamboard**

Jamboard este o tablă virtuală dezvoltată de Google, integrată în Google Meet şi care permite colaborarea cu studenții în timp real.

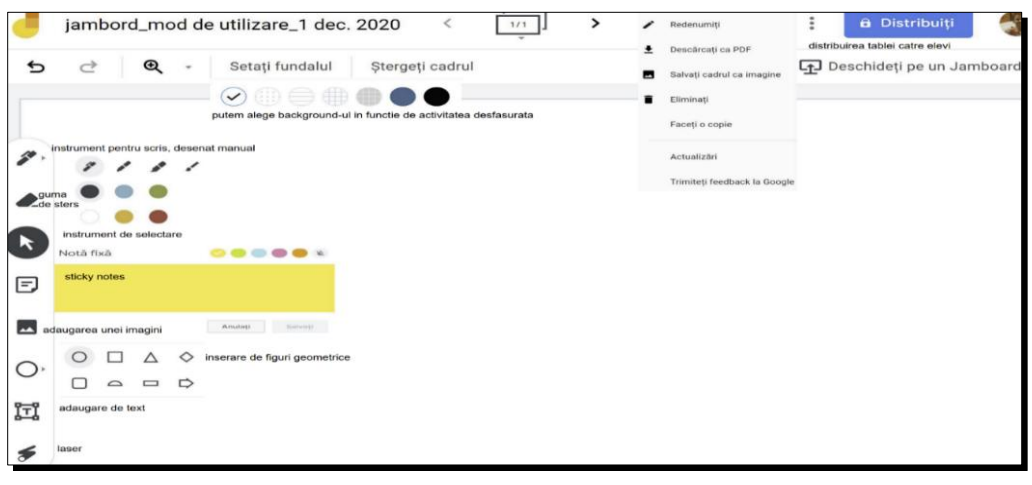

#### Fig. 1 Jamboard

Se poate accesa de la adresa [https://jamboard.google.com/,](https://jamboard.google.com/) din Aplicatii Google (fig. 2) sau direct din oportunităţile oferite de G Suite for Education.

- este un ecran inteligent ce permite salvarea automată în cloud, pune la dispoziție unelte ușor de utilizat, minimale, cum ar fi: creion, laser, gumă de şters etc.;
- Jamboard face ca munca în echipă să fie accesibilă tuturor colaboratorilor prin partajarea materialelor realizate;
- Profesorii pot implica studenţii în procesul de învățare, fie că lucrează împreună într-o clasă tradițională, întrun cadru restrâns - pe grupe sau prin învățare la distanță;
- Aplicația Jamboard poate fi folosită de pe telefon sau tabletă (Google Jamboard Help, 2021)

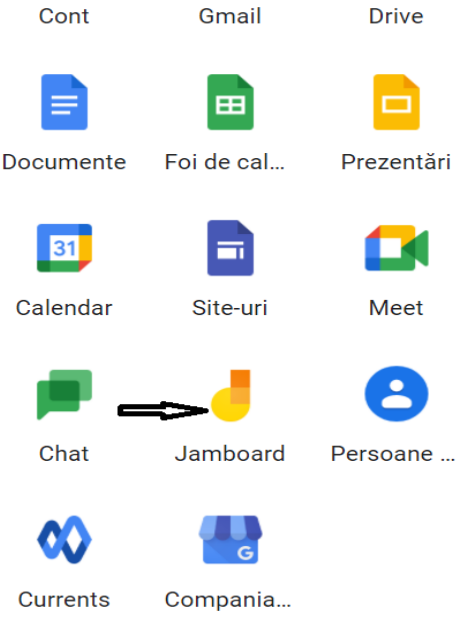

Fig. 2 Mod de accesare Jamboard

Utilizare Google Jamboard:

Pentru a intregra un exerciţiul în Google Classrom se parcurg următorii pasi:

- Se deschide clasa virtuală în care se vrea a se trimite sarcina spre rezolvare studenților și care poate fi lucrată cu toata clasa sau pe grupe de studenți;
- Se creeză o temă, iar din Drive se insereză aplicația creată de profesor în Jamboard (fig. 4)

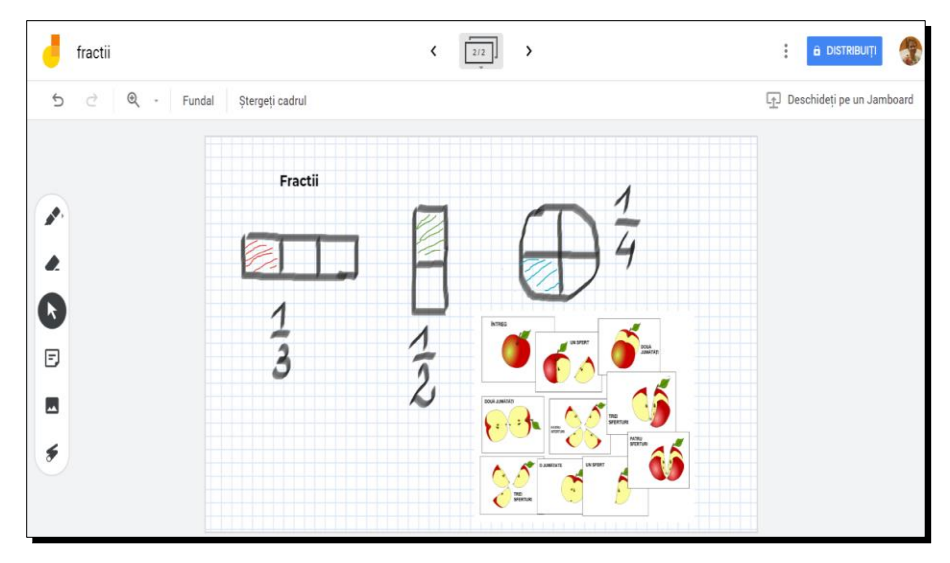

Fig. 3 Jamboard exemplu

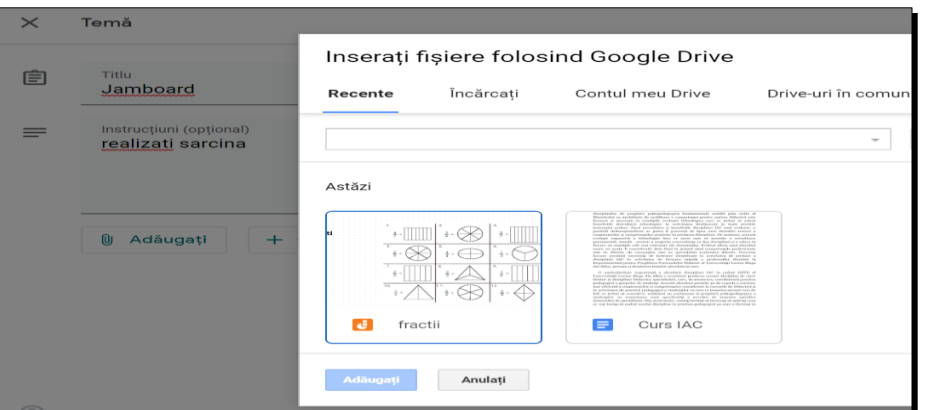

Fig. 4 Integrare Jamboard în Classroom

- Pentru a lucra pe grupe se selecteză *Studenţii pot edita fişierul şi se* formeză grupele de studenţi selectându-i din clasa virtuală. În figura 5 sunt selectaţi 4 studenţi care vor forma o grupă.

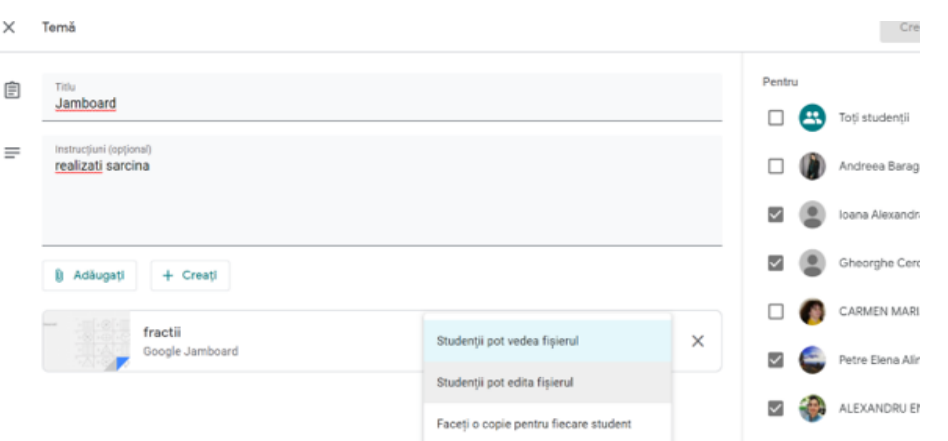

Fig. 5 Jamboard - Împărţirea pe grupe

O altă posiblitate este să se trimită link-ul direct din aplicaţia Google Jamboard prin accesarea butonului *Distribuiţi***,** ca în figura 6.

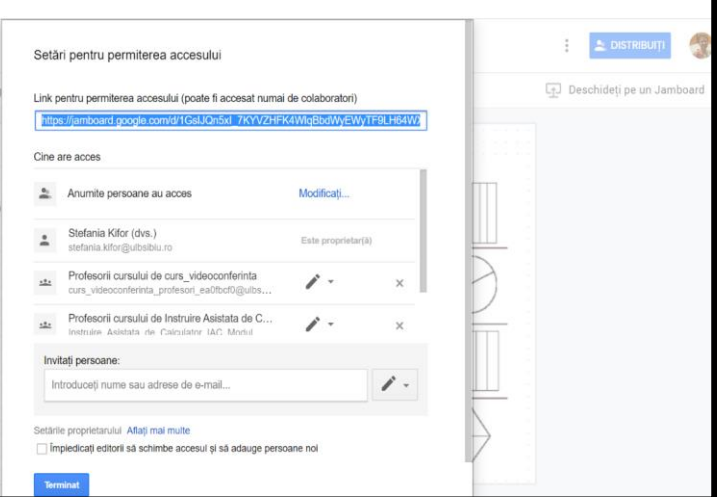

Fig. 6 Jamboard – Distribuirea tablei

#### **2. IDroo**

IDroo **–** este o tablă virtuală, un instrument util pentru realizarea lecţiilor online la matematică, fizică, chimie, tehnologie etc. Pentru a utiliza tabla virtuală Idroo este nevoie de autentificare cu un cont [utilizator@gmail.com,](mailto:utilizator@gmail.com) sau crearea unui cont la adresa: <https://idroo.com/dashboard>. Varianta gratuită permite utilizarea a 5 table nelimitate (putem să dăm accesul pe câte o tablă la fiecare clasă/grupă la care predăm) şi permite inserarea de imagini şi documente doar în varianta plătită. Poate fi utilizată de pe orice dispozitiv, indiferent de sistemul de operare instalat şi nu este necasară descărcarea şi instalarea aplicației.

Instrumentele puse la dispoziție sunt sunt ilustrate în figura de mai jos:

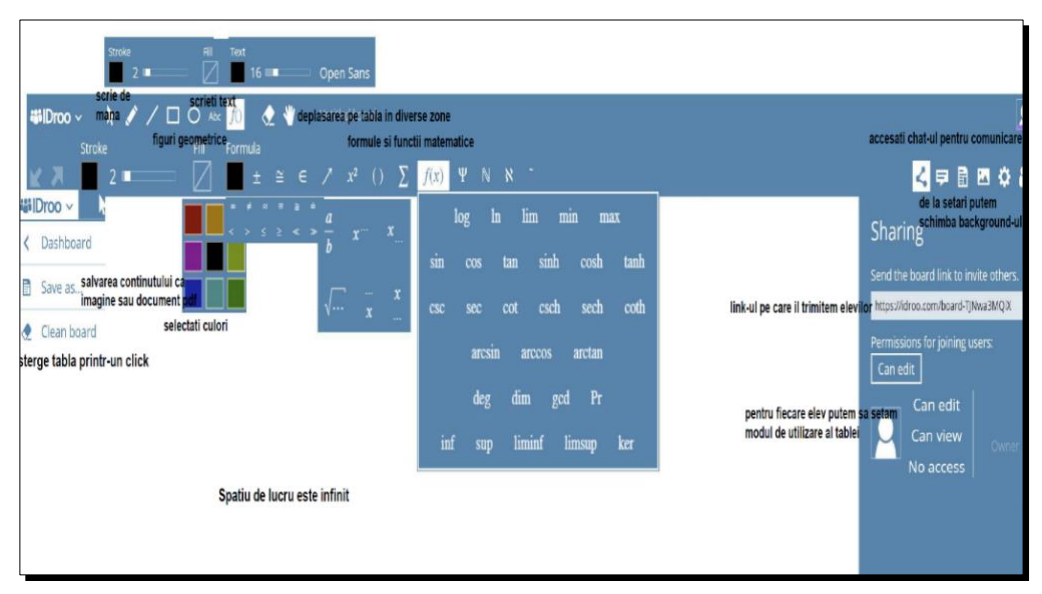

Fig. 7 IDroo

### **3.Whiteboard.fi**

Este o tabla virtuală gratuită pe care se poate face înregistrarea cu o adresa de e-mail şi cont de profesor. Se accesează la adresa: <https://whiteboard.fi/>

Este o aplicatie mai complexă, care îmbină cele două table prezentate anterior, având pe lângă funcții matematice, portativ pentru note muzicale, emoticoane etc.

### **Pasul 1**

Versiunea gratuită permite crearea unei clase temporare, care se şterge automat după două ore de inactivitate.

Click *+New Class* (fig. 8), şi se introduce numele profesorului. Există posibilitatea de a seta *Enable waiting room lobby*, studenții vor trebui să primească permisiunea profesorului

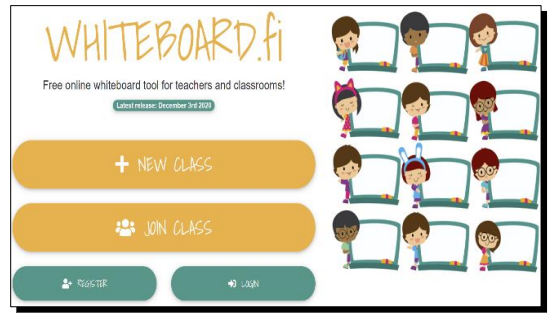

Fig.8 Whiteboard.fi

să utilizeze tabla, rămânând într-o "sală de aşteptare" (fig. 9), apoi *Create New Class.*

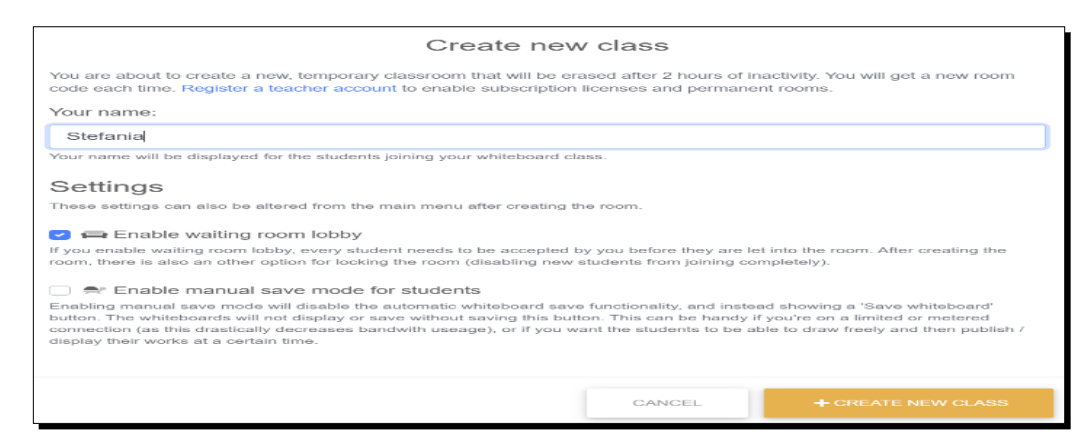

Fig. 9 Creare clasă nouă

### **Pasul 2**

Se generează link-ul, codul QR pe care profesorul îl trimite elevilor (Fig.10)

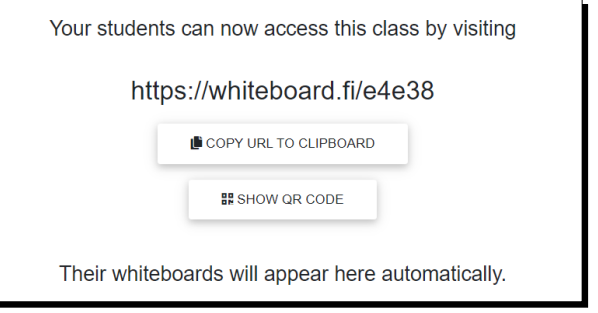

Fig. 10 Generare link

### **Pasul 3**

Profesorul permite studenţilor să utilizeze table, acestia nu pot fără acceptul dat de profesor

- profesorul poate salva conținutul tablei după fiecare curs într-un document pdf;
- fiecare student scrie pe propria tablă, profesorul putându-le vizualiza, distribui colegilor, şterge tabla respectivă, elimina un student din grup etc. (fig. 11).

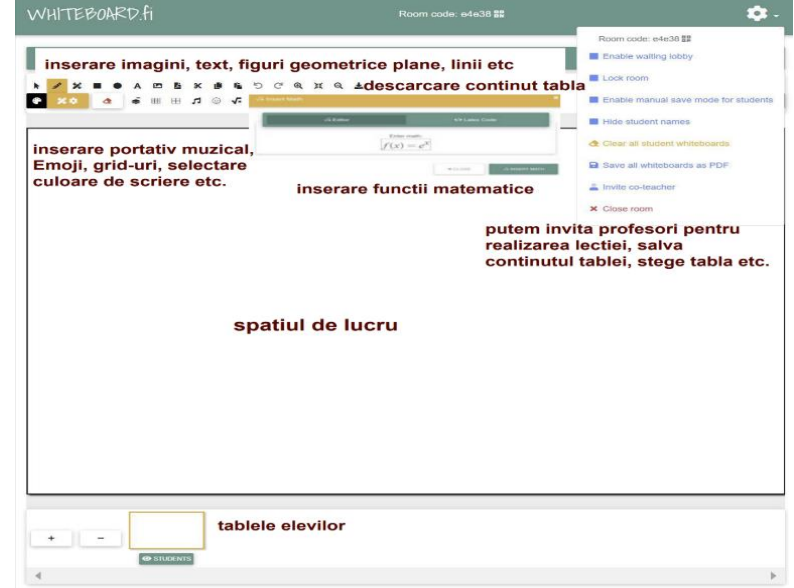

Fig. 11 Whiteboard.fi\_instrumente

## **4 Microsoft Whiteboard**

Este o tablă virtuală dezvoltată de Microsoft şi integrată în Windows 10, care permite colaborarea în timp real (fig.12). Pune la dispoziţie unelte uşor de utilizat, minimale, similare cu cele oferite de Jambord, iar mai jos acestea sunt prezentate sub forma de sticky notes.

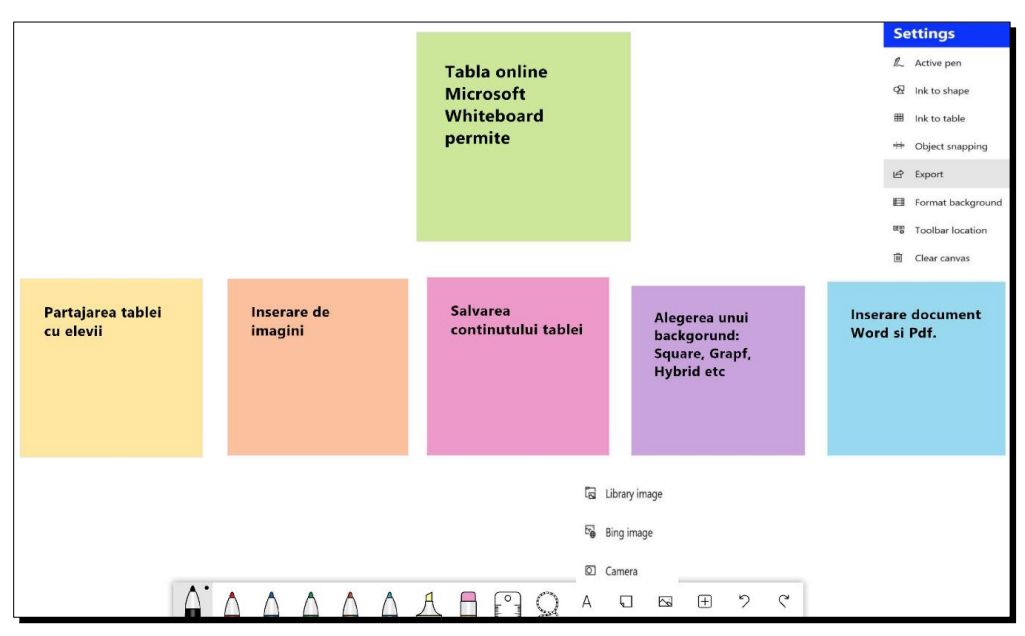

Fig. 3.39 Microsoft Whiteboard

Alte exemple de table virtuale, cu versiune gratuită se găsesc la adresele:

- A Web Whiteboard<https://awwapp.com/>
- Miro<https://miro.com/>
- Stormboard<https://stormboard.com/>
- Groupboard<https://www.groupboard.com/>
- Sketchboard [https://sketchboard.io](https://sketchboard.io/)